تثبيت برنامج الجافا Java

1- الدخول الى رابط موقع جافا www.java.com -2 الضغط على ايقونه **Download Java Free** -3 في الصفح التالية اضغط على "**Download Free start and Agree**" -4

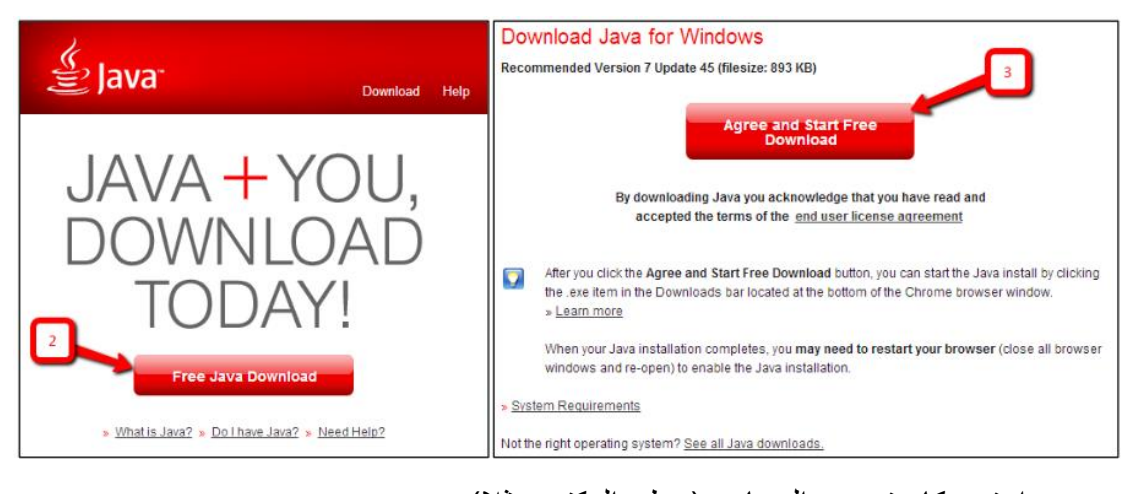

- 5- اختر مكان تخزين البرنامج (سطح المكتب مثلا) -6 اذهب الى الملف الذي قمت بتنزيله وتخزينه واضغط مرتين عليه.
	- -7 ثم اضغط على **install**
		- -8 ثم **next**
- -9 انتظر حتى االنتهاء من تثبيت البرنامج ومن ثم اضغط على **close**

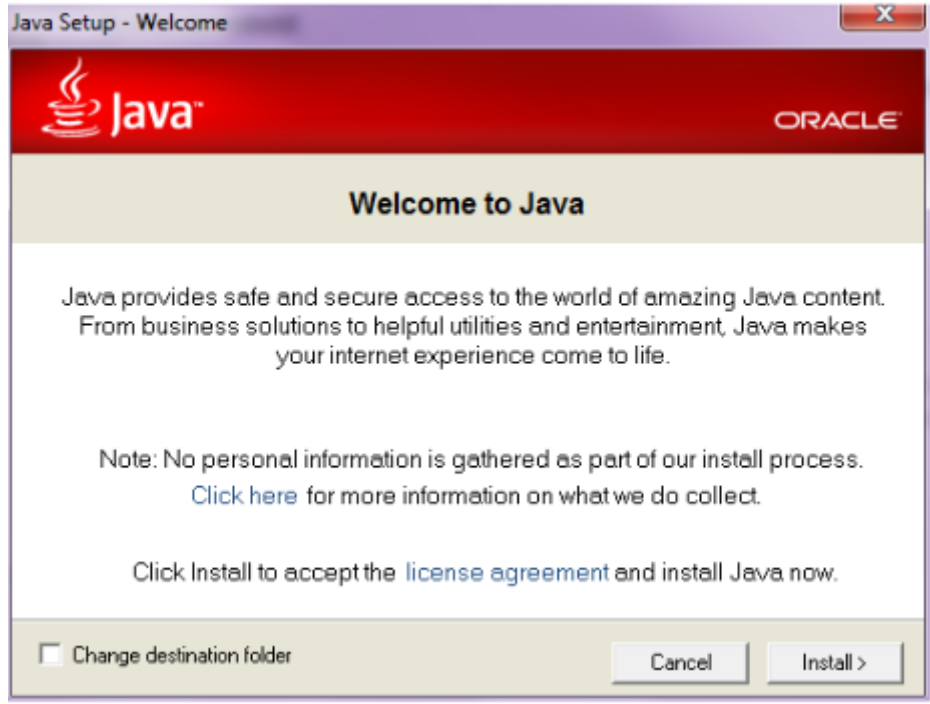

الدخول الى رابط المحاضرة المباشرة:

-1 الدخول على المقرر الذي يحتوي على رابط المحاضرة المباشرة. -2 الضغط على الرابط الذي تم انشاؤه من قبل المدرس وعادة ما يكون باسم " **البث المباشر**" أو "**المحاضرات المباشرة**".

```
شعبة رقم (1)
     رسالة ترحيبية والتعريف بأستاذ المقرر
\odotخطة سير المترر
              ملف المحاضرات النصوة
              ملف المماضرات المسجلة
                      <mark>- البت المباشر -</mark>
                     الواجبات []
               الاختبار الفصلي ⊃ ⊞
              منتدى الحوار والمناقشات
```
-3 قم بالضغط على رابط المحاضرة المباشرة :

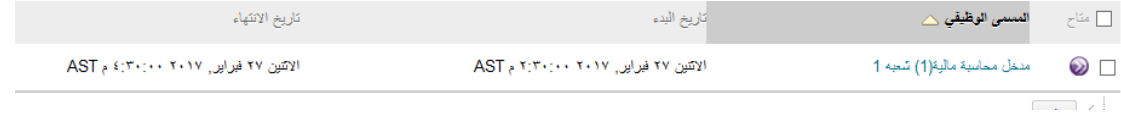

-4 سوف تظهر الشاشه التاليه:

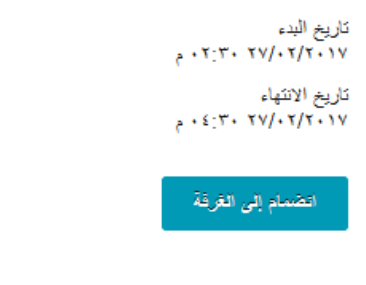

إذا لم تشكن من فتح الملف .collab. فقم بتنزيل Blackboard Collaborate Launcher.

ألازلت غير قادر على الدخول إلى جلستك؟ الرجاء قراءة موضوع تطيمات استكتباف الأخطاء وإصلاحها الخاص بنا.

-5 قم بتنزيل ال launcher( لمرة واحدة فقط ( ، اذا لم تقم بتنزيله مسبقا . بالضغط على رابط "فقم بتنزيل Launcher Collaborate Blackboard."

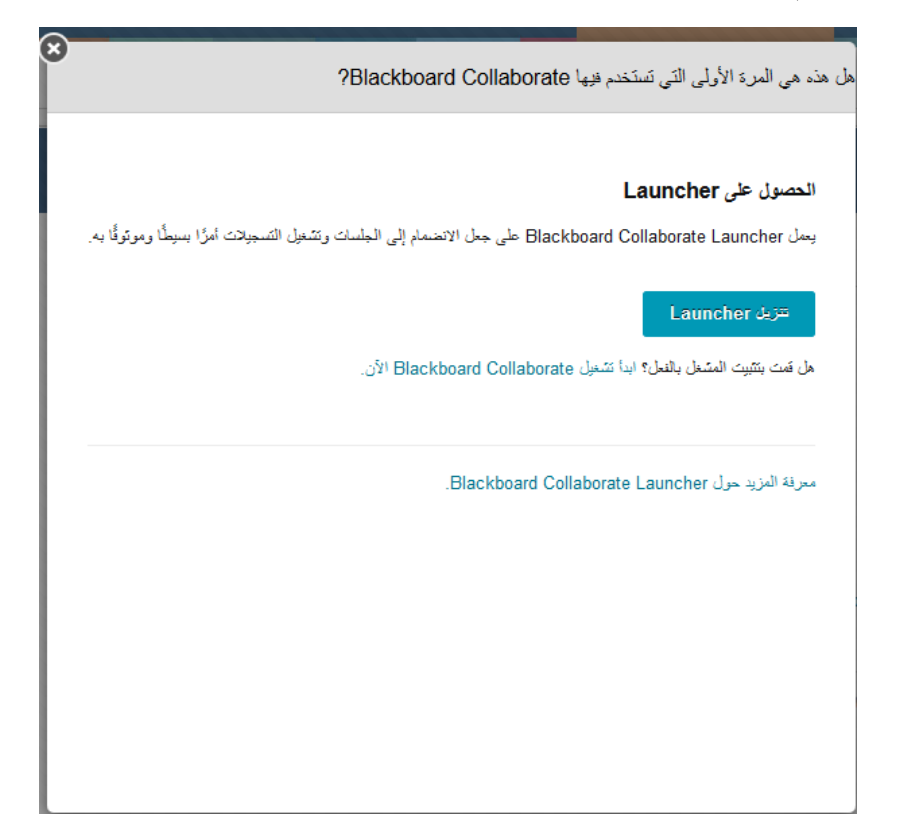

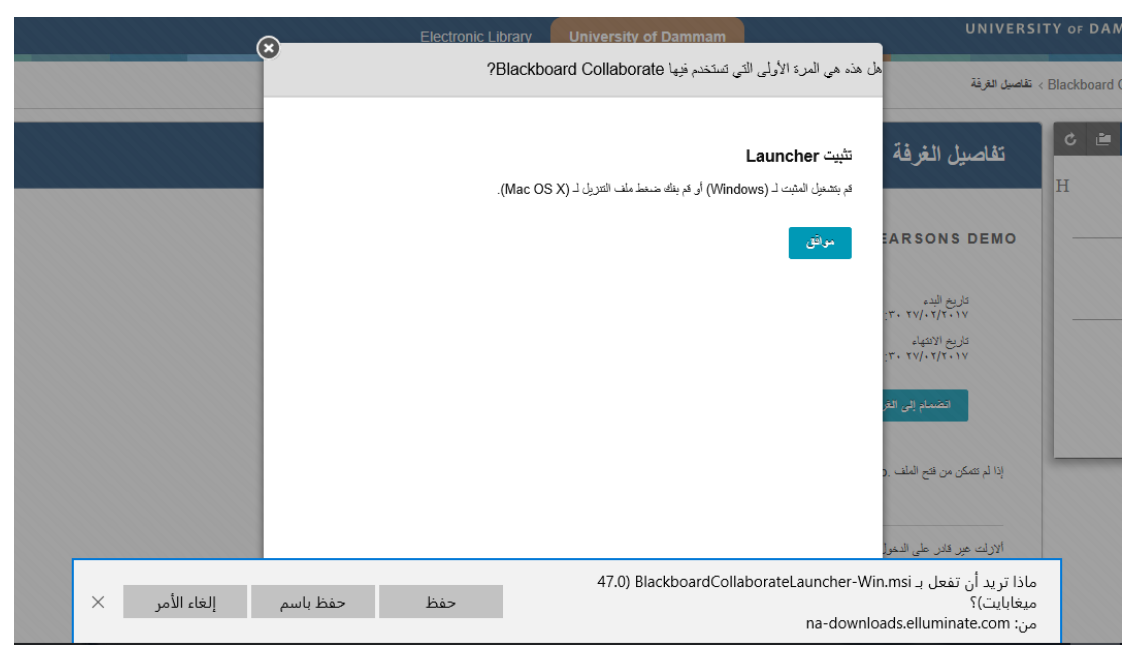

-6 بعد االنتهاء من تنزيل ال launcher قم بالضغط على انضمام الى الغرفة ، سوف يتم تحميل ملف ال meeting ، قم بفتح هذا ملف. بالموافقة على فتح الملف يتم تحميل المحاضرة المباشرة.

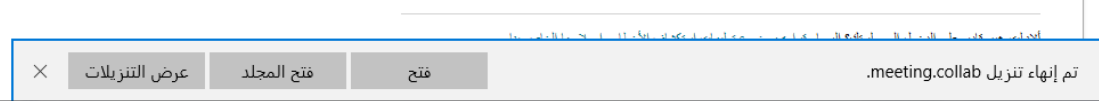

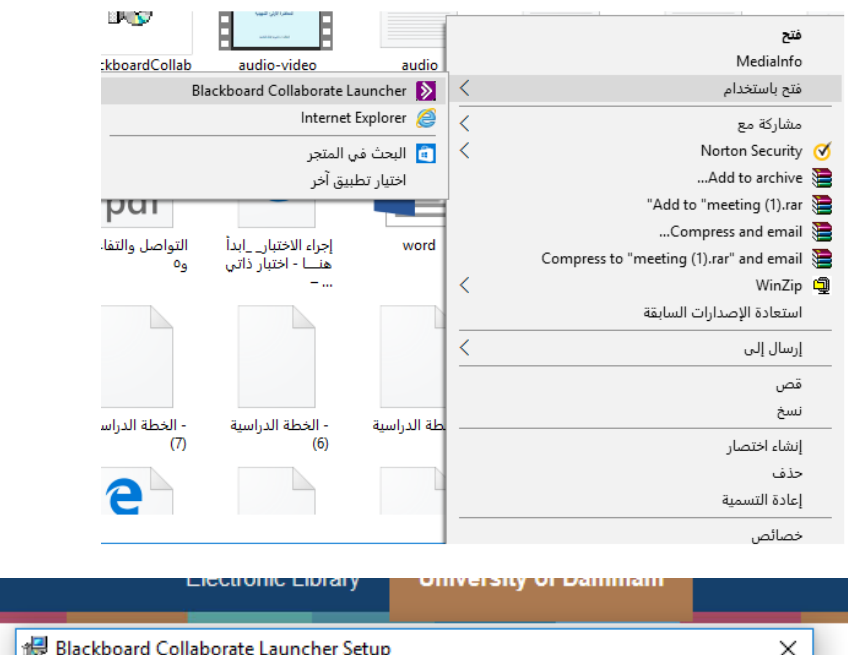

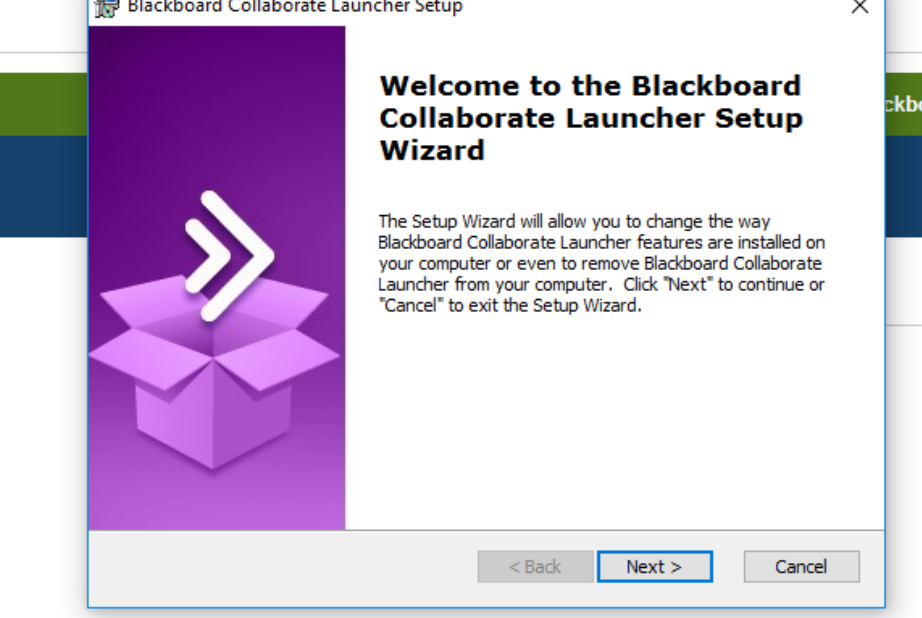

## Blackboard »<br>collaborate.

Version 12.6.6.7847-g26a1047

By joining this session, I agree to the Collaborate Participant Agreement which includes my consent to the use of cookies to store personal information in connection with providing the service. More information on the use of cookies is available at the **Blackboard Privacy Center.** 

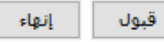

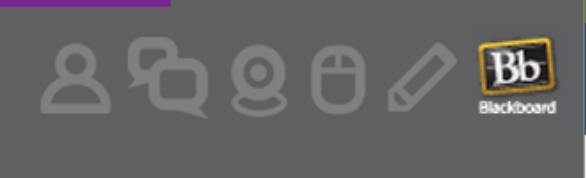

e) 2000-2015 J Blackboard Inc, All rights reserved.<br>Blackboard, the Blackboard logo, and Blackboard School Collaborate, are trademarks of Collaborate, are trademarks or registered trademarks of Blackboard Inc. or its subs

## اذا ظهرت احد الرسائل في الشاشات التالية يرجى الالتزام بما هو أدناه:

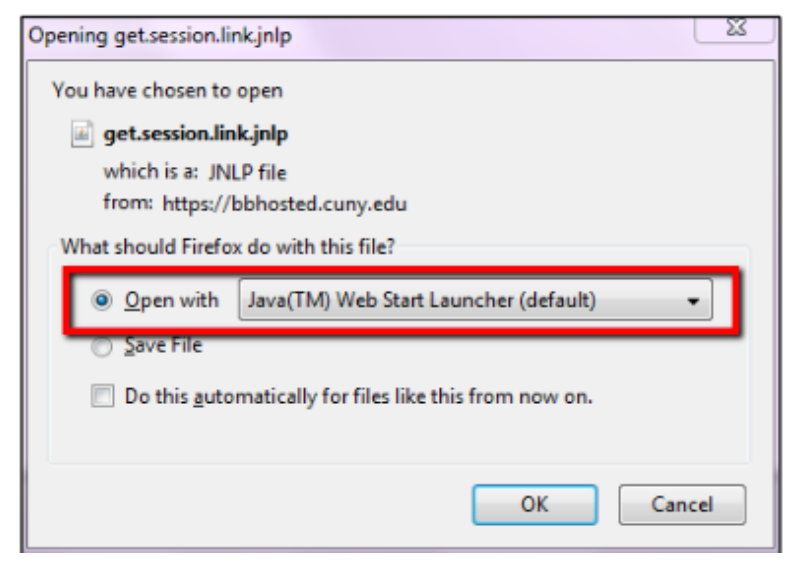

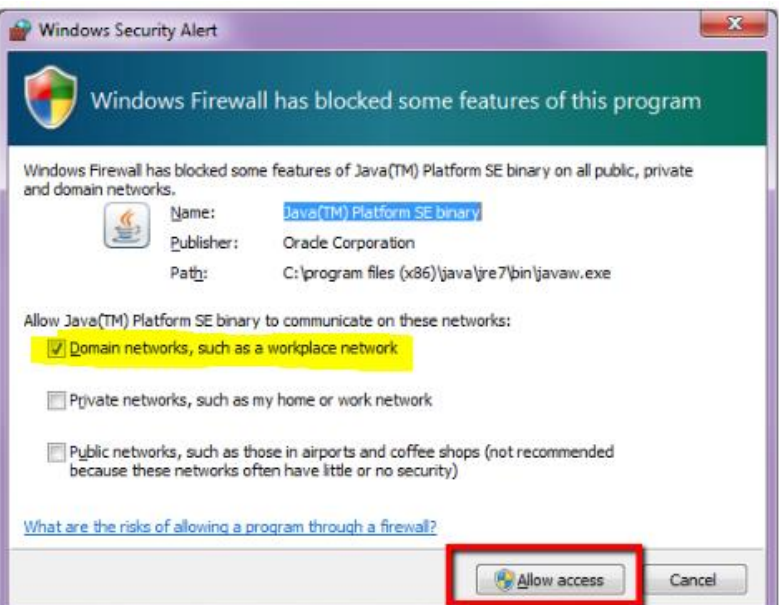